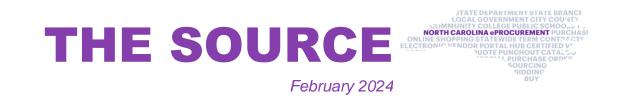

## **Changing/Canceling NC eProcurement Orders**

Any NC eProcurement purchase order changes or cancelations must be initiated in the financial system of the entity that created the order. If the change or cancelation is started in NC eProcurement, it will cause an error.

| Comments    |                                                                                                    |
|-------------|----------------------------------------------------------------------------------------------------|
|             |                                                                                                    |
| aribasystem | The following errors occurred while sending Purchase Order to on Tue Nov 28 13:29:47 PST 2023.                                                                                                    |
|             | Error Number 1:<br>ERPPushFailPurgeStateERPPushFailTimeCreatedERPPushFailTimeUpdatedERPPushFailBaseId Error Code =<br>Error Line Number =<br>Error Distribution Number =<br>Error Message = Cancellation must be initiated in your ERP                                                                    |
|             | The errors originated in your ERP system. Contact the administrator for your ERP system to troubleshoot and resolve<br>issues in the SAP Ariba solution. If the issues still persist, contact the administrator for your SAP Ariba solution.<br>[Tuesday, November 28, 2023 at 4:29 PM] Edit Delete Reply |

**Note:** The comment section will display an error for any change orders or cancelations that fail because they were started in NC eProcurement.

To resolve the error, log into NC eProcurement and select the **Undo Change button** on the most recent version of the requisition. After undoing the change, initiate the change or cancelation from your financial system.

## **Tips & Tricks: Changing Search Filters**

When searching in NC eProcurement Buyer, you can use multiple filters to impact your search results. Clicking the **Search Options drop-down arrow** will show all the available search filters. For more information about searching in NC eProcurement, please see the <u>Getting Started</u> job aid.

| Change the search criteria or name, and then Search. |                             |                               |                              |  |  |
|------------------------------------------------------|-----------------------------|-------------------------------|------------------------------|--|--|
| Search Filters                                       |                             |                               | Search Options~              |  |  |
| Order Title:                                         |                             | Pass To Budget Officer:       | Ves No Either                |  |  |
| Bypass Approval Flow:                                | Ves No Either               | Receipt Date (any receipt):   | No Choice V                  |  |  |
| Close Order:                                         | No Choice 🗸                 | Receipt ID (any receipt):     |                              |  |  |
| Date Ordered:                                        | No Choice V                 | Receipt Status (any receipt): | No Choice 🗸                  |  |  |
| Entity:                                              | (select a value) [ select ] | Requester:                    | (select a value) [select > ] |  |  |
| Legacy PO ID:                                        |                             | Requisition ID:               |                              |  |  |
| Order ID:                                            |                             | Status:                       | No Choice 🗸                  |  |  |
| Order Method:                                        | No Choice 🗸                 | Supplier:                     | (select a value) [ select ]  |  |  |
|                                                      |                             | Search                        | Reset Save Search            |  |  |

## **New Training Materials**

The NC eProcurement team is updating the content available on the NC eProcurement <u>training site</u>. Check out the new <u>Training Videos</u> page!

## **Training Roundup**

The Division of Purchase & Contract and NC eProcurement offer various procurement training courses throughout the year. Online classes that are available in the <u>NC Learning Center</u> include:

- Introduction to Procurement (ITP)
- Request for Proposals (RFP) Development and Evaluation
- Specification Writing (SW)

The following NC eProcurement classes also require registration (see <u>how to</u> <u>register</u>).

Feb. 28 NC eProcurement EPLite Basic Requester Training

Apr. 3 NC eProcurement EPLite Basic Requester Training

Apr. 3 NC eProcurement EPLite Approver Plus Training

**Apr. 24** NC eProcurement Collaborative Requisitioning Training

Be sure to check the <u>course list</u> periodically for additional training classes. If courses are unavailable or don't suit your schedule, you can find extensive self-learning materials, on our <u>Training</u> page.

We look forward to (virtually) seeing you!

This newsletter was sent to **NC eProcurement EPLite users**. Questions about information covered in this newsletter? Send an email to <u>ephelpdesk@its.nc.gov</u>.